**Enquiry Oracle Banking Trade Finance Process Management** Release 14.5.2.0.0

**Part No. F45916-01** 

August 2021

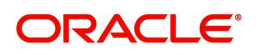

Oracle Financial Services Software Limited

Oracle Park Off Western Express Highway Goregaon (East) Mumbai, Maharashtra 400 063 India Worldwide Inquiries: Phone: +91 22 6718 3000 Fax: +91 22 6718 3001 www.oracle.com/financialservices/

Copyright © 2018- 2021, Oracle and/or its affiliates. All rights reserved.

Oracle and Java are registered trademarks of Oracle and/or its affiliates. Other names may be trademarks of their respective owners.

U.S. GOVERNMENT END USERS: Oracle programs, including any operating system, integrated software, any programs installed on the hardware, and/or documentation, delivered to U.S. Government end users are "commercial computer software" pursuant to the applicable Federal Acquisition Regulation and agency-specific supplemental regulations. As such, use, duplication, disclosure, modification, and adaptation of the programs, including any operating system, integrated software, any programs installed on the hardware, and/or documentation, shall be subject to license terms and license restrictions applicable to the programs. No other rights are granted to the U.S. Government.

This software or hardware is developed for general use in a variety of information management applications. It is not developed or intended for use in any inherently dangerous applications, including applications that may create a risk of personal injury. If you use this software or hardware in dangerous applications, then you shall be responsible to take all appropriate failsafe, backup, redundancy, and other measures to ensure its safe use. Oracle Corporation and its affiliates disclaim any liability for any damages caused by use of this software or hardware in dangerous applications.

This software and related documentation are provided under a license agreement containing restrictions on use and disclosure and are protected by intellectual property laws. Except as expressly permitted in your license agreement or allowed by law, you may not use, copy, reproduce, translate, broadcast, modify, license, transmit, distribute, exhibit, perform, publish or display any part, in any form, or by any means. Reverse engineering, disassembly, or decompilation of this software, unless required by law for interoperability, is prohibited.

The information contained herein is subject to change without notice and is not warranted to be error-free. If you find any errors, please report them to us in writing.

This software or hardware and documentation may provide access to or information on content, products and services from third parties. Oracle Corporation and its affiliates are not responsible for and expressly disclaim all warranties of any kind with respect to third-party content, products, and services. Oracle Corporation and its affiliates will not be responsible for any loss, costs, or damages incurred due to your access to or use of third-party content, products, or services.

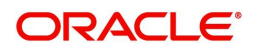

# **Contents**

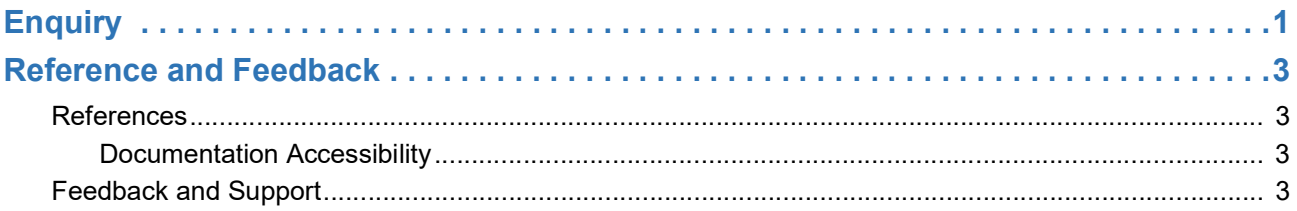

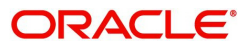

## <span id="page-3-1"></span>**Enquiry**

<span id="page-3-0"></span>Enquiry of contracts stored in back office and mid office are now enabled in OBTFPM application. User can view the complete details of the contracts on selection of the particular contract.

In the subsequent steps, let's see the steps to make an enquiry for the contracts available in back office and mid office:

#### 1. Select **Trade Finance> Enquiry**

- 2. Select the Query type from the following available options:
	- Back Office LC Querv
	- Back Office LC Amnd Query
	- Back Office LC Drawing Query
	- **Back Office Document Collection Query**
	- Mid Office LC Query
	- Mid Office LC Drawing Query
	- Mid Office Document Collection Query
	- Mid Office Guarantee/SBLC Query
- 3. Provide the LC Reference Number/Bill Reference Number /Guarantee/SBLC Number (for Guarantee/ SBLC Query). Alternately, user can search the LC Reference Number/Bill Reference Number from the LOV. In LOV search/advanced LOV search, user can input following values for the search:
	- Documentary Reference Number/Drawing Reference Number
	- Applicant/Customer ID
	- Currency
	- Amount
	- Value Date
	- User Reference Number/LC Reference Number
- 4. Select the contract. The contracts for various query types will be displayed as follows:

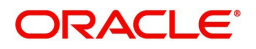

# **Index**

E 

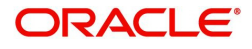

## **Reference and Feedback**

#### <span id="page-5-1"></span><span id="page-5-0"></span>**References**

For more information on any related features, you can refer to the following documents:

- Process Code Maintenance User Guide
- Queue Maintenance User Guide

<span id="page-5-2"></span>**Documentation Accessibility**

For information about Oracle's commitment to accessibility, visit the Oracle Accessibility Program website at http://www.oracle.com/pls/topic/lookup?ctx=acc&id=docacc.

### <span id="page-5-3"></span>**Feedback and Support**

Oracle welcomes customers' comments and suggestions on the quality and usefulness of the document. Your feedback is important to us. If you have a query that is not covered in this user guide or if you still need assistance, please contact documentation team.

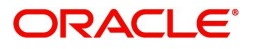